# **Zoeken door kranten op de website van het RAR**

Kranten en nieuwsbladen zijn een enorm rijke bron voor onderzoekers. Een zoektocht door kranten kan vaak een goede start voor een onderzoek zijn. Kranten bevatten natuurlijk nieuwsberichten en familieberichten, maar geven ook een prachtig tijdsbeeld door de aanwezige advertenties en andere artikelen. Sommige informatie kun je uitsluitend in kranten terugvinden. Een voorbeeld daarvan is informatie over kleine, lokale bedrijfies.

De kermis is zonder groote onaangenaamheden, maar ook zonder groote opgewondenheid afgeloopen. Wij gelooven dat ieder wel met ons zal meenen dat wij nu best weer tot het volgend voorjaar de kermispret kunnen missen.

Maandag avond had er een concert plaats van de schutterij-muziek dezer gemeente, geadsisteerd door eenige dilettanten, dat aan het talrijk opgekomen publiek een' genotvollen avond verschafte. Het werd gevolgd door een bal, dat niet minder vrolijk als van langen duur geweest is.

*In oude kranten kun je lezen wat er in Culemborg in 1863 aan vermaak was.*

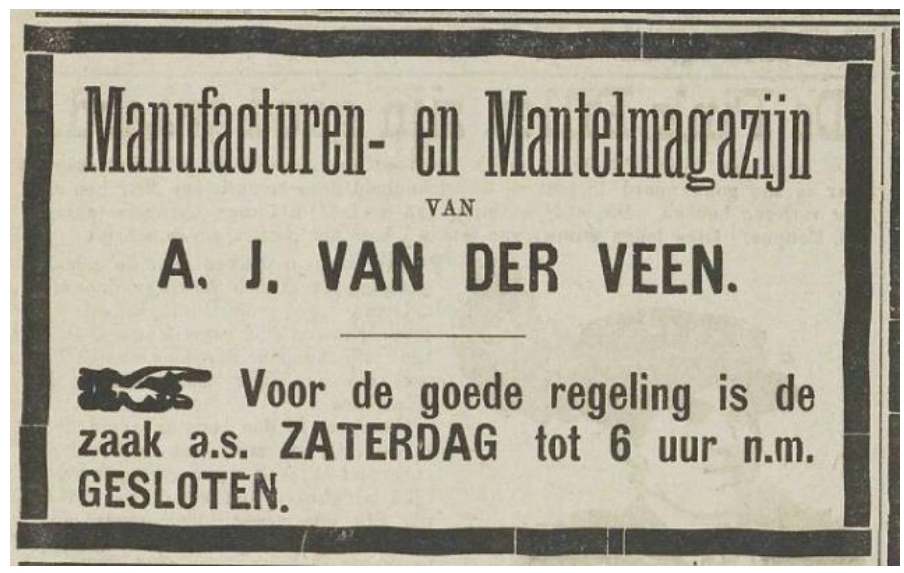

*Advertentie uit een Tielse krant van 1913.*

#### **Nieuws- en weekbladen uit het Rivierenland 1844 - heden**

Het RAR bezit een omvangrijke collectie lokale en regionale kranten (dag- en weekbladen). Het eerste regionale blad verscheen in 1844. Tot op heden bewaart het RAR de papieren edities van bladen die in de regio verspreid worden. De collectie is deels digitaal in te zien en te doorzoeken op datum, trefwoord of naam van de krant. Op onze site vind je van vrijwel alle kranten **de edities t/m 1950**.

**Gedigitaliseerde kranten van na 1950** (tot circa 1990) zijn vanwege de auteursrechten alleen beschikbaar op de studiezaal en niet op de website. Het weekblad De Toren is wel tot 2008 online beschikbaar, omdat hierover afspraken zijn gemaakt. Enkele auteurs hebben daar bezwaar tegen gemaakt. Hun bijdragen (tekst of foto's) zijn daarom in de online versie zwart gemaakt.

Naast kranten is ook de collectie Zaltbommelse almanakken (van 1756 tot 1934) gedigitaliseerd en op de website te doorzoeken.

Op Rossem, St. Andries asn het Veer. en Zuijlichem. Voor een Z. L. W L.<br>Open Wagen of Chaie/ f1-re. f1-16. Phaëton dan 4 personen/  $I-I6. 2-0.$  $\text{bit}$ o/ — 6 — — —  $2 - 0.2 - 5.$ Noetzios Cal: met 4 paara. 3 - 0.  $4 - 0.$ 

*Tarieven voor vervoer in 1808, uit de Zaltbommelse Almanak.*

Niet alle kranten zijn dus gedigitaliseerd. Om deze niet-gedigitaliseerde kranten in te zien, ben je van harte welkom op onze studiezaal.

### **Welke krant moet je raadplegen?**

Op onze studiezaal kun je een overzicht bekijken van het verspreidingsgebied van bepaalde kranten. Dat is vooral van belang voor kranten die nog niet zijn gedigitaliseerd. Zie hiervoor de zoekwijzer:

**Overzicht** verspreidingsgebied kranten

De gedigitaliseerde kranten kun je heel eenvoudig op zoekwoord (waaronder plaatsnaam) doorzoeken.

# **Waar vind ik kranten?**

Het is belangrijk om te weten dat kranten op verschillende manieren zijn terug te vinden:

- 1. Bij 'Bibliotheek' vind je de nog **niet-gedigitaliseerde kranten**. Je kunt ze op de studiezaal aanvragen door op het icoontje van het mapje aan de rechterkant te klikken.
- 2. Bij 'Kranten en tijdschriften' vind je ALLEEN **de gedigitaliseerde én ge-OCR-de kranten en tijdschriften**. Dit betekent dat je de inhoud van de krant of bepaalde tijdschriften direct op je scherm kunt inzien en dat je inhoud kunt doorzoeken van de tekst. Je hoeft dan de fysieke krant of tijdschrift niet meer op de studiezaal op te vragen.
- 3. Landelijke kranten vind je met 'Delpher'.

# **Zoeken door kranten**

1. Typ in de zoekbalk bovenaan de webpagina je zoekterm in en klik op de knop 'Zoek'.

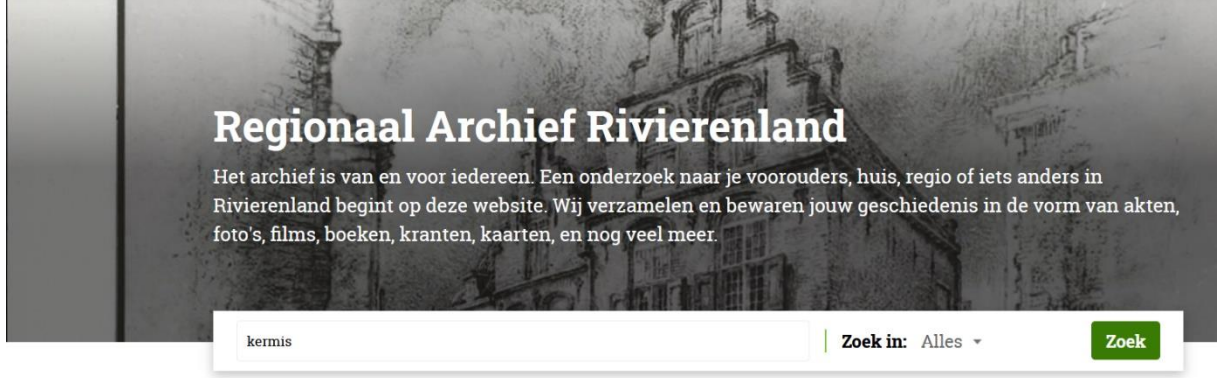

Bij het zoeken kun je wildcards gebruiken. De meest gebruikte wildcards zijn:

- Een ? (vraagteken) vervangt een letter
- Een \* (sterretje) vervangt een aantal letters
- Door een \$ (dollarteken) voor een zoekterm te zetten, zoek je naar woorden die op elkaar lijken.

[Kijk hier voor meer informatie over het gebruik van wildcards.](https://www.archieven.nl/nl/help?id=31)

2. Je krijgt nu een overzicht van de bronnen waarin je zoekterm is gevonden. Hier kun je kiezen in welke bron je verder wilt zoeken: Bibliotheek, Kranten & tijdschriften of Delpher.

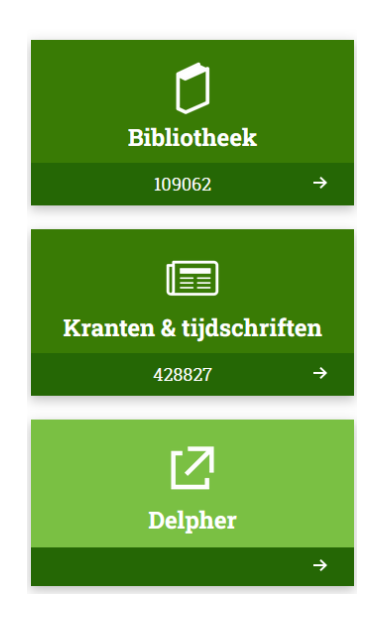

Je kunt ook al op de homepage kiezen of je in de Bibliotheek of Kranten & tijdschriften wilt zoeken. Hiervoor maak je een keuze in het pulldown-menu rechts van de zoekbalk voordat je op Zoek klikt.

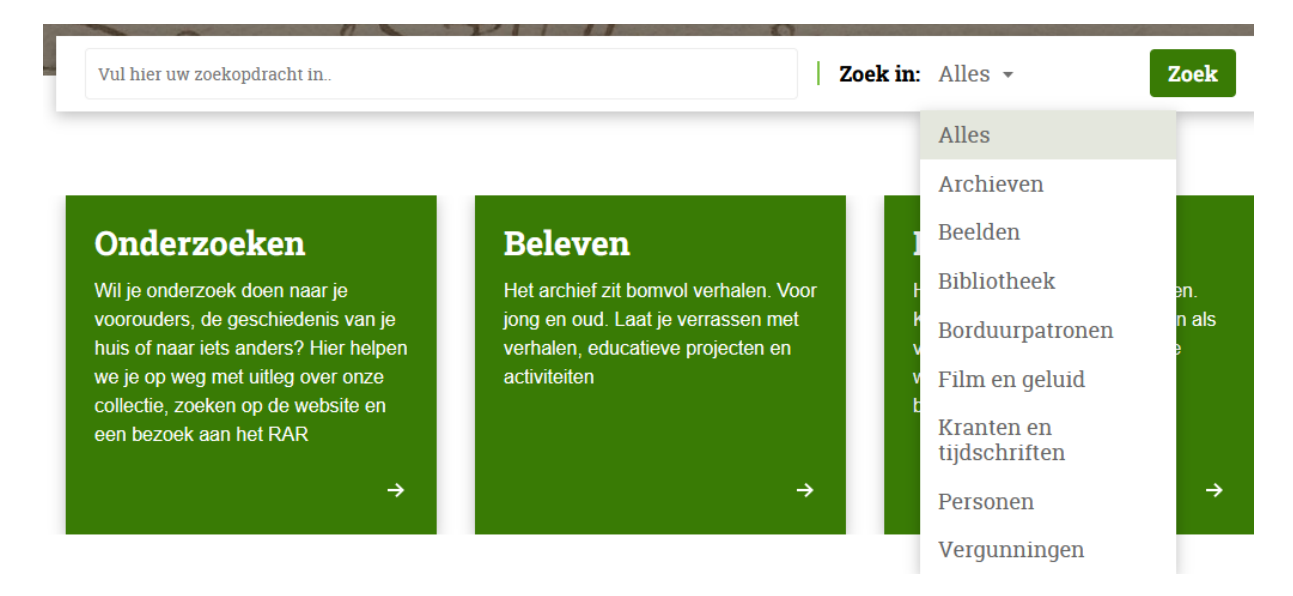

## **Niet-gedigitaliseerde kranten zoeken via: 'Bibliotheek"**

Als je 'Bibliotheek' kiest, kom je in het scherm dat je hieronder ziet.

# **Bibliotheek**

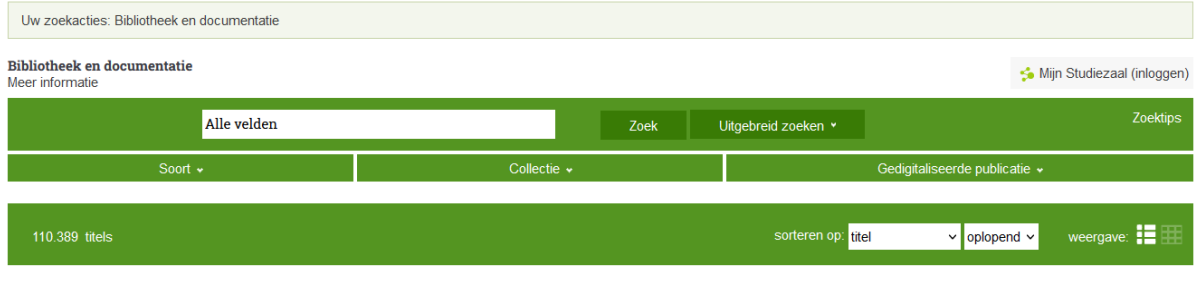

Via 'Soort' kun je nu verder selecteren op 'Serie kranten' of op 'Krant':

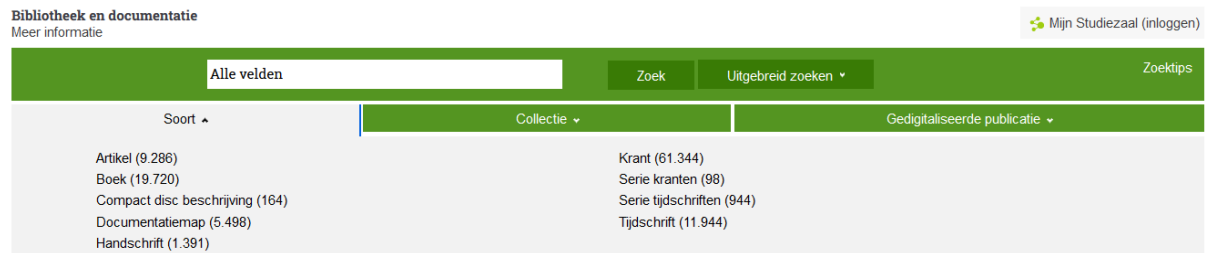

Via 'Serie kranten' krijg je alle beschikbare titels te zien, verdeeld over 25 pagina's:

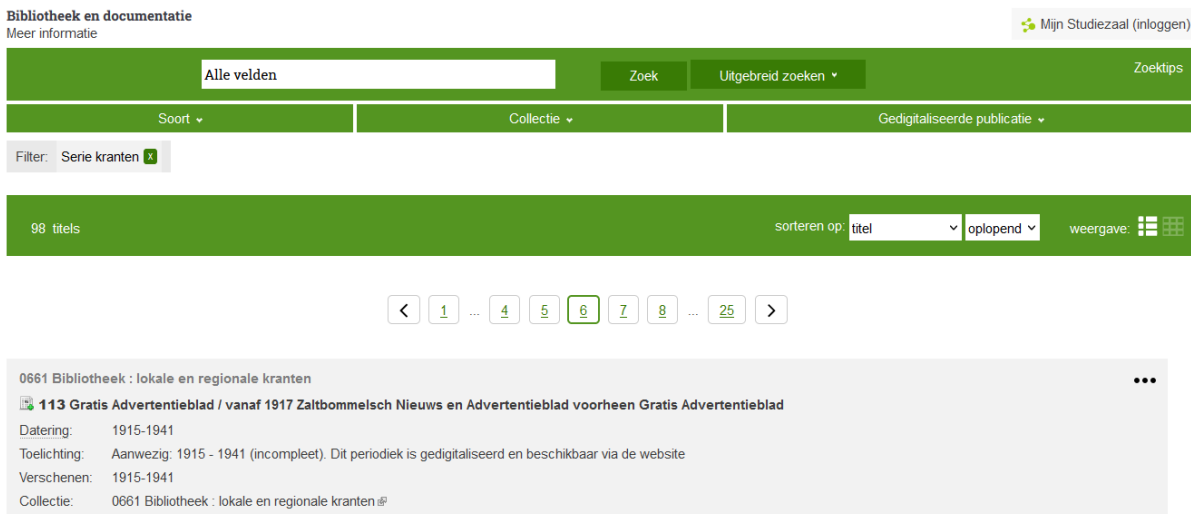

*Regionaal Archief Rivierenland | J.S. de Jongplein 3 | 4001 WG Tiel | 0344 612 230 www.regionaalarchiefrivierenland.nl*

Kies je bij 'Soort' voor 'Krant', dan zie je alle beschikbare kranten waarvan je vervolgens de papieren versies kunt aanvragen door te klikken op het mapje aan de rechterkant:

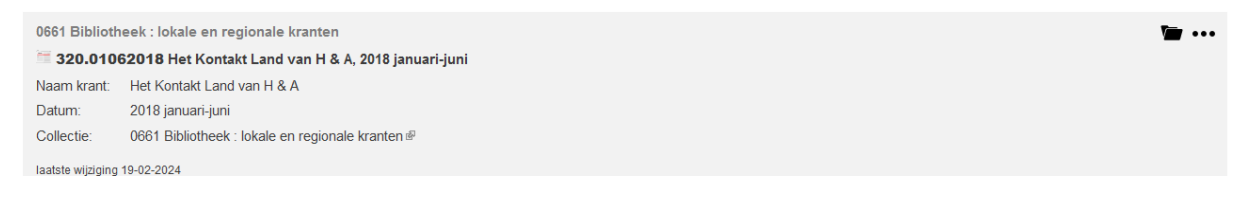

### **Gedigitaliseerde kranten en tijdschriften zoeken via: 'Kranten & tijdschriften'**

Als je kiest voor 'Kranten en tijdschriften', dan zie je alle gedigitaliseerde kranten en tijdschriften. Je kunt ze online bekijken en hoeft ze dus niet meer aan te vragen op de studiezaal.

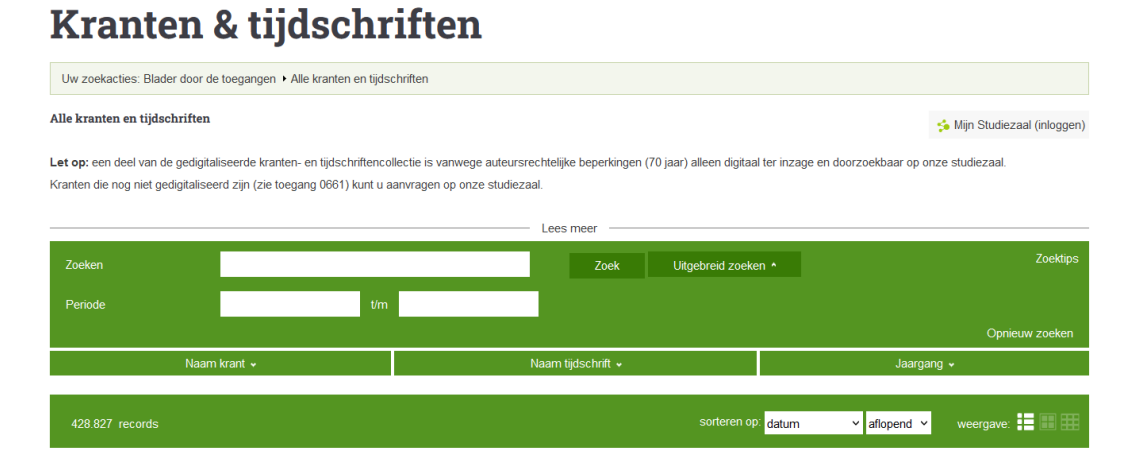

#### Daarna kun je kiezen voor 'naam krant' of 'naam tijdschrift' én voor een bepaald jaargang:

#### Alle kranten en tijdschriften

Mijn Studiezaal (inloggen)

Let op: een deel van de gedigitaliseerde kranten- en tijdschriftencollectie is vanwege auteursrechtelijke beperkingen (70 jaar) alleen digitaal ter inzage en doorzoekbaar op onze studiezaal Kranten die nog niet gedigitaliseerd zijn (zie toegang 0661) kunt u aanvragen op onze studiezaal

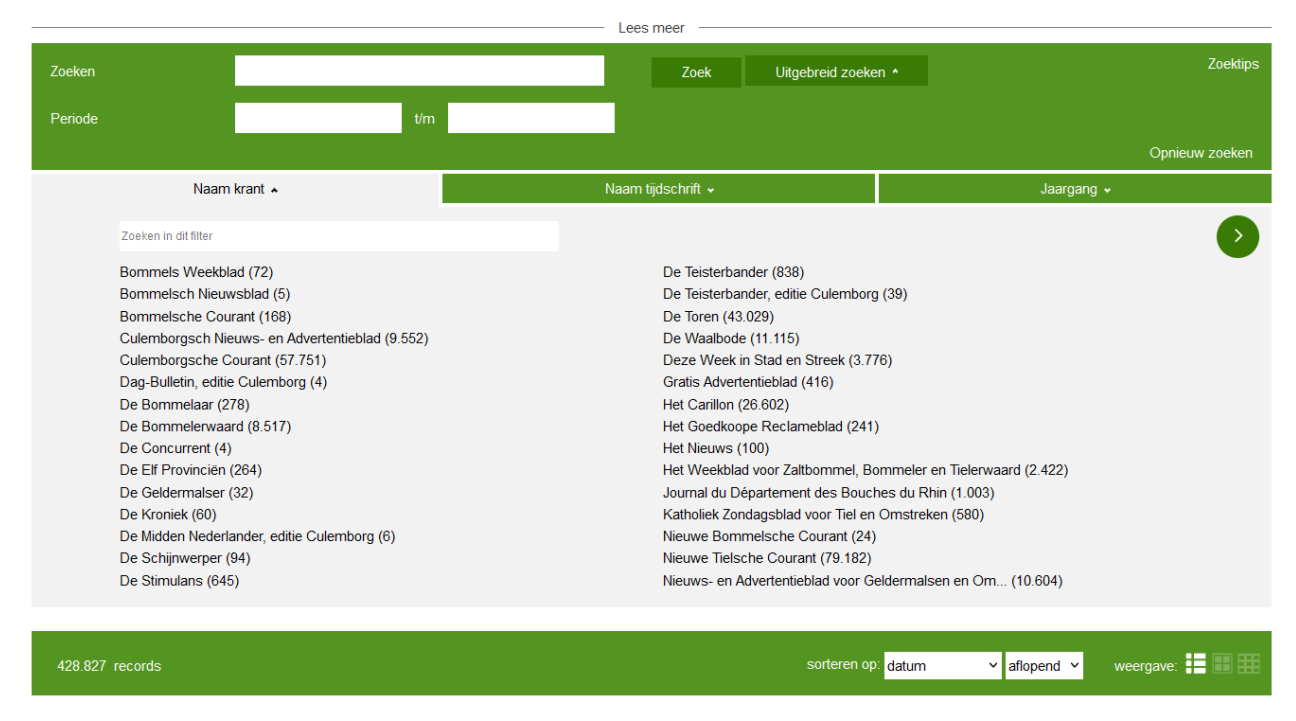

*Regionaal Archief Rivierenland | J.S. de Jongplein 3 | 4001 WG Tiel | 0344 612 230 www.regionaalarchiefrivierenland.nl*

Wil je een krant bekijken, klik dan op de afbeelding aan de linkerkant. Je krijgt nu een scherm zoals hieronder:

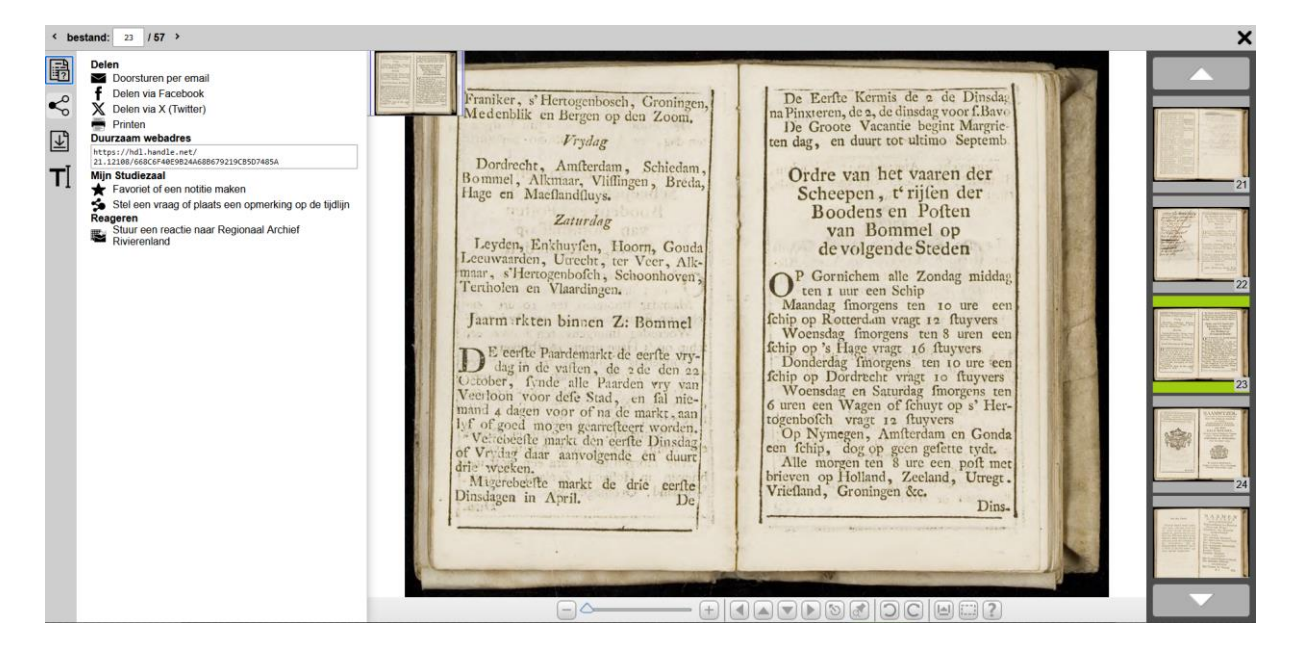

Door aan de rechterkant met de pijltjes omhoog en omlaag te gaan, blader je door de krant of het tijdschrift. Klik op een pagina om hem te vergroten.

## **Wat kun je doen met de gevonden krant?**

Met de knop (bijna rechts onderaan) kun je een gedeelte van een pagina selecteren en opslaan. Om dit scherm te sluiten en terug te gaan naar de zoekresultaten, klik je op het kruisje rechtsboven. Verder heb je aan de linkerkant bovenaan vier icoontjes. De eerste is om informatie weer te geven over de scan. Met de tweede stuur je de pagina door naar iemand. De derde knop is om de pagina te downloaden als dat toegestaan is en met de vierde knop open je een transcriptie als die er is.

### **Delpher**

Delpher is een gratis toegankelijke website, ontwikkeld en beheerd door de Koninklijke Bibliotheek, met gedigitaliseerde historische Nederlandse kranten, boeken, tijdschriften en radiobulletins uit bibliotheken, musea en andere erfgoedinstellingen

#### **Meer weten?**

Kijk eens naar on[s filmpje over de krantencollectie](https://youtu.be/uGuaW2N4Mek)